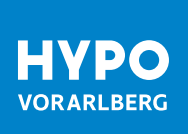

# **FUNKTIONSBESCHREIBUNG, DOWNLOAD UND REGISTRIERUNG** DER APP "GELDBÖRSE"

Die Hypo Geldbörse App ermöglicht mit ZOIN mobiles Bezahlen an Ihre Handykontakte in Echtzeit. Die Zahlung am POS-Terminal/Bankomatkasse ist ebenfalls enthalten. Sie benötigen weniger Bargeld, denn Sie bezahlen jetzt mit Ihrem Smartphone. Noch schlanker wird Ihre Brieftasche durch die digitale Verwaltung Ihrer Kundenkarten. Sie speichern Ihre Kundenkarten am Smartphone und nutzen diese wie gewohnt für Rabatte und Angebote bei Händlern.

### **VORAUSSETZUNGEN**

- Hypo Girokonto mit aktiver Debitkarte/Bankomatkarte.
- Hypo Online Banking Zugang mit aktiver smartID. (Bei mehreren aktiven Verfügern wenden Sie sich bitte vor dem Download an Ihren Berater oder unseren Kundenservice)
- Für die Hypo Geldbörse wird ein Betrieb mit den letzten 3 Betriebssystem-Versionen gewährleistet.

#### **FUNKTIONEN**

Die digitale Geldbörse bietet folgende Funktionen

■ ZOIN

Geld in Echtzeit an Ihre Handykontakte nur mit deren Telefonnummer\* senden oder Geld von Ihren Kontakten anfordern.

- Mobiles Bezahlen Bezahlen Sie kontaktlos per NFC-Funktion am POS-Terminal/Bankomatkasse.
- Loyality Verwalten Ihrer Kundenkarten Mit den digitalen Kundenkarten sind Name, Punktekonto und individuelle Informationen abrufbar. Sie können an der Kasse alternativ zu Kundenkarten aus Kunststoff vorgezeigt werden.

#### **DOWNLOAD DER HYPO GELDBÖRSE APP**

Um die Hypo Geldbörse App zu installieren, öffnen Sie auf Ihrem Smartphone den jeweiligen Store.

Android: Google Play Store iOS: Apple App Store

Suchen Sie nach "Hypo Geldbörse" und wählen Sie die App zur Installation aus.

### **REGISTRIERUNG DER HYPO GELDBÖRSE APP**

Beim erstmaligen Öffnen der App beginnt der Registrierungsprozess automatisch.

- Login mit Benutzername und Passwort aus dem Hypo Online Banking. Der Login wird mittels smartID abgeschlossen
- Legen Sie die gewünschten Funktionen für Ihre Karten fest (ZOIN und/oder Mobiles Bezahlen). Bei mehreren vorhandenen Debitkarten wählen Sie die gewünschte Karte für ZOIN aus.

\* Kunden österreichischer Banken

- Legen Sie bei ZOIN eine Alias (Absendername) fest.
- Die Rufnummer wird nun verifiziert. Geben Sie den zugesandten Verifizierungscode ein.
- Legen Sie eine ZOIN-PIN zur Freigabe von Zahlungen fest.
- Richten Sie auf Wunsch den Login in die Hypo Geldbörse mit Fingerprint/FaceID ein.
- Bestätigen Sie den Erhalt und die Kenntnisnahme der Rechtsdokumente mittels Zeichnung mit Meine smartID. Die Dokumente werden automatisch in das Schießfach des Hypo Online Bankings gestellt und auch per Mail zugesendet.
- Die Aktivierung der Hypo Geldbörse wird nun durchgeführt. Dieser Vorgang kann einige Sekunden dauern. Brechen Sie den Ladevorgang bitte nicht ab.
- Die Hypo Geldbörse ist ab sofort einsatzbereit.

# 1. ZOIN

#### **GELD SENDEN UND ANFORDERN**

Beim Login in die Hypo Geldbörse App wird Ihnen Ihre Debitkarte/Bankomatkarte angezeigt.

### Geld senden

- Im Bereich ZOIN wird über "Geld senden" die Überweisung gestartet.
- Sie haben die Möglichkeit, einen Betrag an einen Kontakt (der ebenfalls ZOIN nutzt) oder direkt an eine österreichische Debitkarte/Bankomatkarte zu senden. Die Kartennummer (PAN) befindet sich auf der Rückseite der jeweiligen Karte
- Geben Sie den gewünschten Betrag ein.
- Optional haben Sie die Möglichkeit, eine Nachricht zu erfassen und ein Bild anzuhängen.
- Nach der Eingabe klicken Sie auf den Button "Geld senden", der eingegebene Betrag wird an den ausgewählten Kontakt überwiesen.

#### Geld anfordern

- Über das Dropdown-Symbol (3 Punkte) auf der rechten Seite finden Sie den Eintrag "Geld anfordern".
- Den gewünschten Kontakt auswählen oder die Kartennummer eingeben.
- **Den gewünschten Betrag erfassen.**
- Optional haben Sie die Möglichkeit, eine Nachricht zur Zahlung zu erfassen oder ein Bild anzuhängen.
- Abschließend über den Button "Geld anfordern" die Zahlungsaufforderung auslösen.
- Der Empfänger (Zahler) erhält nun eine Nachricht über seine ZOIN-Funktion, dass der Betrag angefordert wurde. Er kann die Zahlung mit einer Bestätigung durchführen.

## 2. MOBILES BEZAHLEN

Bezahlen Sie weltweit kontaktlos (NFC) mit Ihrem Smartphone an POS-Terminals oder beheben Sie kontaktlos Bargeld mit Ihrem Smartphone an NFC-fähigen Bankomaten.

Beträge bis EUR 50,– bezahlen Sie bequem ohne PIN-Eingabe, bei höheren Beträgen geben Sie die PIN am Terminal ein – Mobiles Bezahlen ist gleich sicher wie mit Ihrer physischen Debitkarte.

# 3. KUNDENPROGRAMME (LOYALTY FUNKTION)

Die Hypo Geldbörse bietet die Möglichkeit, alle Ihre Einkaufs- und Kundenkarten zu hinterlegen. Sie sind so nicht mehr auf das Mitführen von Plastikkarten angewiesen.

Um neue Karten in der Hypo Geldbörse zu hinterlegen, gehen Sie bitte folgendermaßen vor:

- Klicken Sie bei der ersten zu hinterlegenden Kundenkarte in das Feld "Erste Kundenkarte hinzufügen"
- Wählen Sie aus beliebten Karten oder suchen Sie über Suchfunktion (Lupe) rechts oben nach dem gewünschten Bonusprogramm. Andere Karten können über den Suchbegriff "Andere" oder "Sonstige" angelegt werden. Viele Händler begeben bereits elektronische Kundenkarten. Bei diesen können Sie die Kundennummer manuell erfassen.
- Manche Kundenprogramme funktionieren über Bilder der Karten. Für die Erfassung dieser Karten benötigt die Hypo Geldbörse den Zugriff auf die Kamerafunktion Ihres Smartphones. Scannen Sie je nach Kundenprogramm entweder den Strichcode der gewünschten Karte oder machen Sie ein Foto Ihrer Kundenkarte.
- Die Kundenkarte wird Ihnen nun in der Übersicht "Meine Karten" angezeigt und kann beim Einkauf in den jeweiligen Geschäften über das Smartphone gescannt werden.
- Weitere Karten fügen Sie bitte im Bereich "Kundenprogramme" hinzu.

Bei Fragen zur Hypo Geldbörse App steht Ihnen unser Kundenservice gerne zur Seite.

Hypo Vorarlberg Bank AG Hypo-Passage 1, 6900 Bregenz, Österreich T +43 50 414-0, info@hypovbg.at www.hypovbg.at